## **SCUBAPRO**

# AGGIORNAMENTO SOFTWARE G2C

SCUBAPRO migliora continuamente le prestazioni del prodotto con gli aggiornamenti software. Pertanto, si prega di leggere le istruzioni riportate di seguito per aggiornare il computer G2C all'ultimo software disponibile.

#### **Aggiungere il file del nuovo Software al dispositivo G2C**

- 1. Scaricare la versione più recente del software G2 da scubapro.com sul proprio PC/Mac
- 2. Collegare l'estremità blu del cavo USB al G2C e l'altra al proprio PC o Mac.

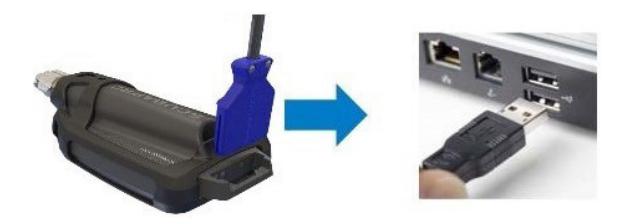

3. Una volta visualizzata la modalità di ricarica, premere il pulsante sinistro sul dispositivo G2C per selezionare "DISK". **NOTA BENE**: È possibile che appaia una finestra di piccole dimensioni sul PC che consiglia di eseguire la scansione e correggere eventuali errori sul proprio dispositivo G2C. Può trattarsi di un problema di riconoscimento e non c'è nulla di cui preoccuparsi. Basta seguire i passaggi consigliati mostrati sul proprio PC

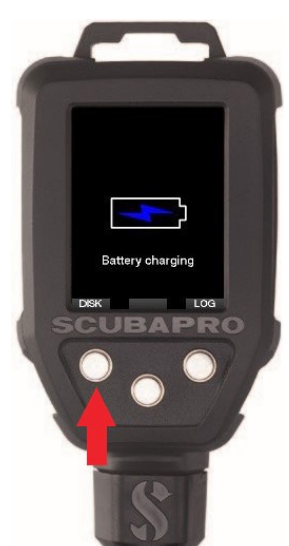

4. Apri File Explorer / Finder e seleziona G2\_DISK (PC) o fai clic sull'icona Disco G2 sul desktop (Mac) (1.). Vai alla sottocartella "System" (2.), seleziona tutte le cartelle dal pacchetto di aggiornamento scaricato (file ZIP) e trascinarle nella sottocartella "System" di G2\_DISK (3.).

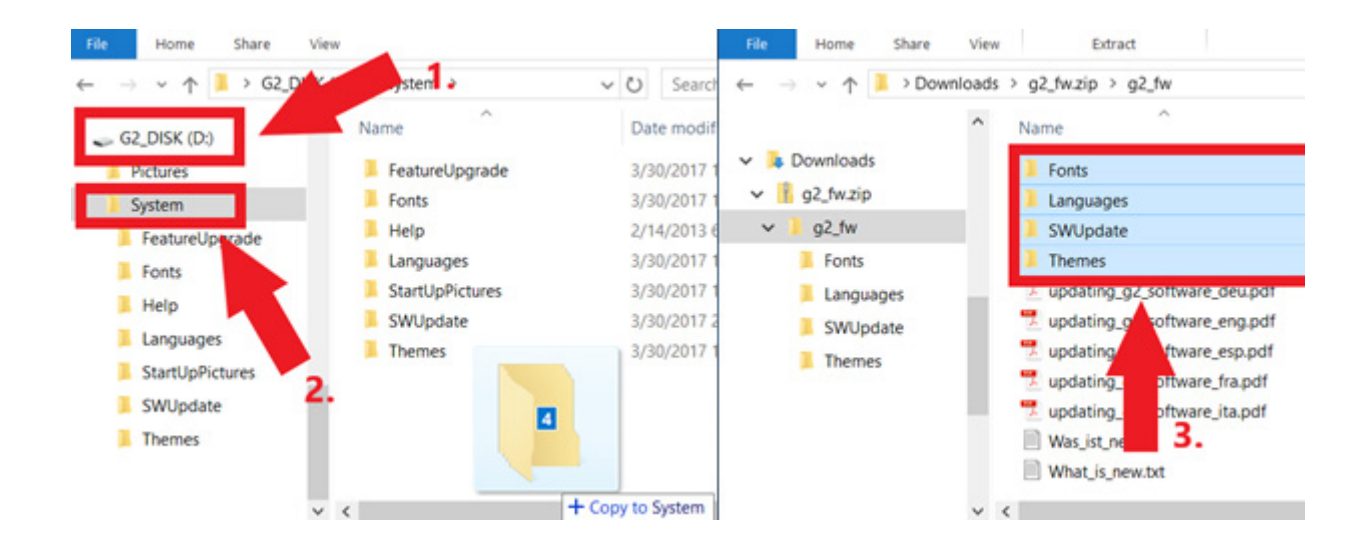

### **SCUBAPRO**

 $^{\prime}$ 5. Rimuovere il dispositivo G2C facendo clic sull'icona Rimozione sicura (  $\blacksquare$  ) nell'area di notifica della barra delle applicazioni. Selezionare G2C dall'elenco dei dispositivi. Comparirà una notifica che indica che ora è sicuro scollegare o rimuovere il dispositivo. Scollegare il dispositivo G2C dal PC o dal Mac.

#### **Installare il nuovo Software sul dispositivo G2C**

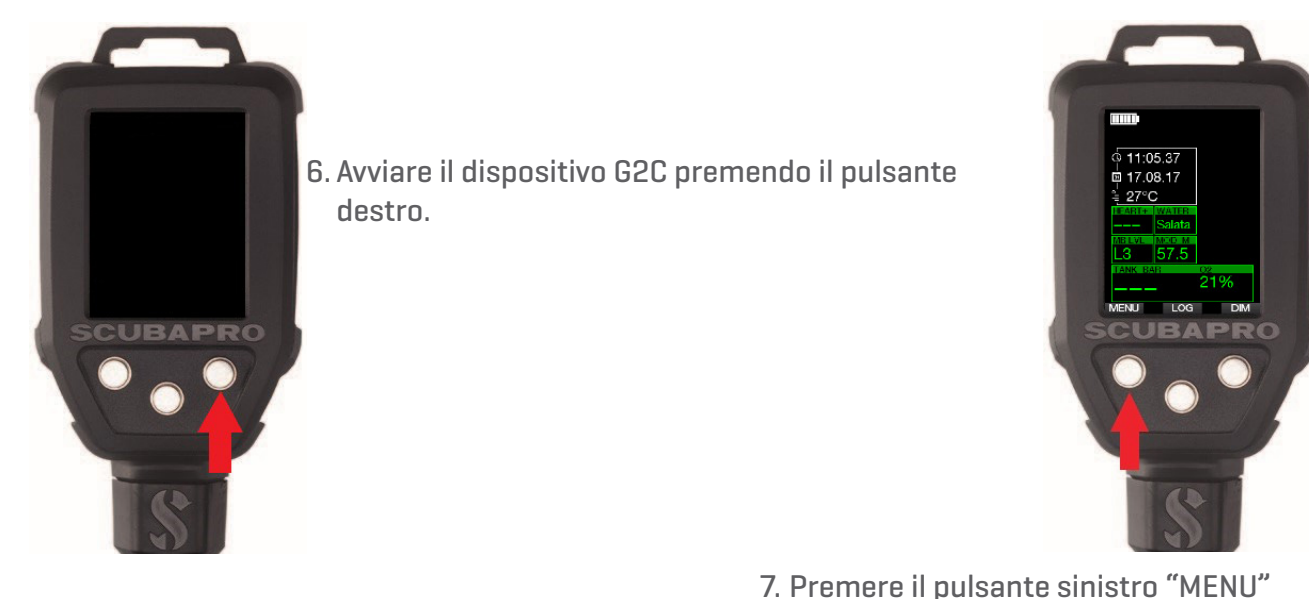

8. Premere il pulsante sinistro "Freccia giù" fino a quando si raggiunge "8. Altre impostazioni",

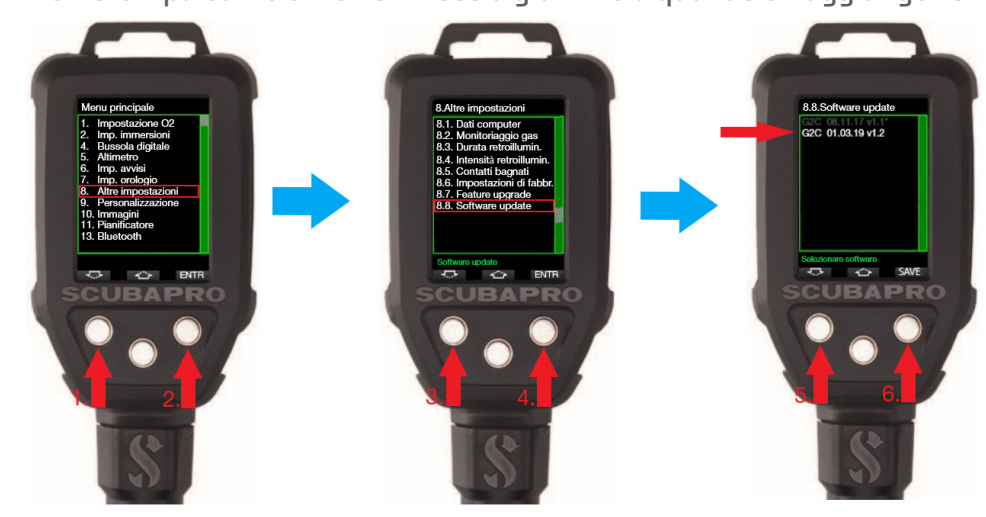

quindi premere il tasto destro "ENTR" per accedere al menu. Seguire la stessa procedura fino a raggiungere "8.8 aggiornamento software". Premere il pulsante destro, scegliere il Software più recente e salvare le modifiche premendo di nuovo il tasto destro. Il software attualmente installato sul tuo G2C è segnalato da un asterisco [\*].

9. Il processo di installazione del nuovo software verrà avviato. Una volta completato apparirà sullo schermo del dispositivo G2C la scritta "Aggiorn. SW riuscito!". Il software G2C ora è aggiornato. Spegnere il dispositivo G2C premendo il pulsante destro.

**Godetevi il vostro G2C aggiornato!**

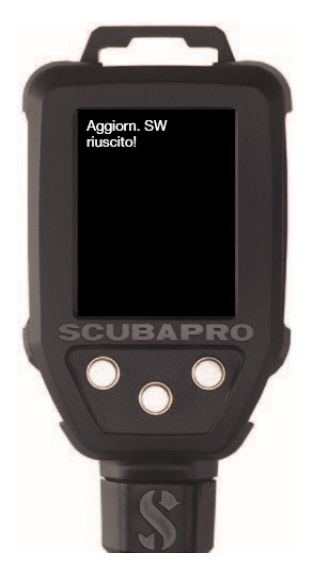